# R Markdown Referencia Referencia

lee mas en rmarkdown.rstudio.com

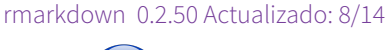

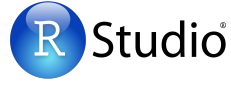

**1. Flujo de trabajo** R Markdown para escribir informes reproducibles y dinámicos con R. Usalo para incluir código R y resultados en presentaciones, documentos pdf, html, Word y mas. Para crear un informe:

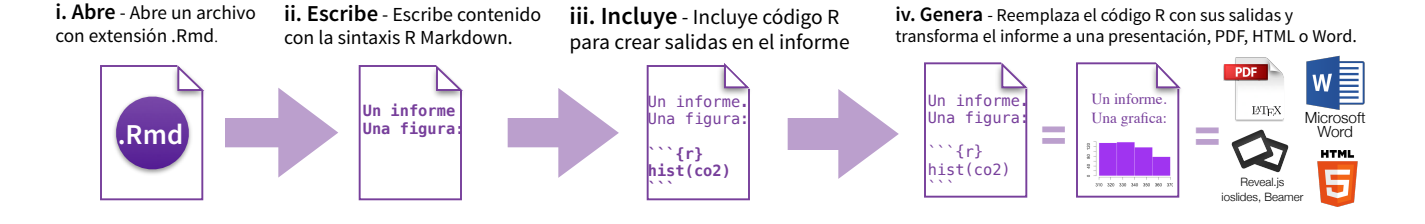

2. Abre archivo Empieza guardando un archivo de text con la extensión .Rmd o abre RStudio.

- En el menu haz clic en: **File ▶ New File ▶ R Markdown…**
- Una ventana abre donde puedes seleccionar el tipo de formato que quieres tener como resultado de tu archivo Rmd
- Selecciona el tipo de formato que quieres como salida con los botones (puedes cambiarlo después)

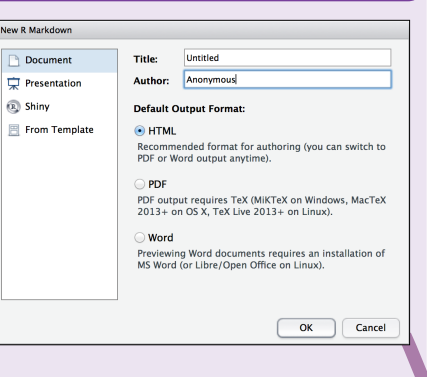

• Haz clic en OK

**4. Escoge salida** Escribe un encabezado en YAML que explica que tipo de documento quieres construir con tu archivo R Markdown.

#### **YAML**

Un encabezado YAML es un conjunto de pares llave:valor al comienzo de tu archivo. Comienza y termina el encabezado con tres rayas (- - -)

**title: "Sin título" author: "Anónimo" output: html\_document ---** Este es el comienzo de mi informe. Arriba están los metadatos en un encabezado YAML.

El generador de planillas de RStudio te genera el encabezado YAML

El valor de salido determina que tipo de archivo R construirá con base en tu archivo .RmD (en Paso 6)

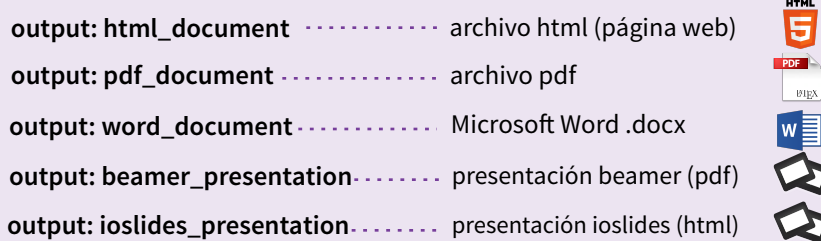

RStudio® es una marca registrada de RStudio, Inc. • CC BY RStudio • info@rstudio.com • 844-448-1212 • rstudio.com Traducido por Frans van Dunné · innovateonline.nl

**3. Markdown** Ahora, escribe tu informe en texto plano. usa la sintaxis de markdown para describir el formato de tu texto en el informe final.

Texto plano Termina linea con dos espacios para nuevo párrafo. \*cursivo\* y \_cursivo\_ \*\*negrita\*\* y \_\_negrita\_\_ superíndice^2^ ~~tachado~~ [eslabón](www.rstudio.com)

# Encabezado 1

## Encabezado 2

### Encabezado 3

#### Encabezado 4

##### Encabezado 5

###### Encabezado 6

raya em: - raya em: -- elipsis: ... ecuación en línea: \$A = \pi\*r^{2}\$

imagen: ![](camino/a/smallorb.png)

regla horizontal (o nueva diapositiva):

\*\*\*

> cita en bloque

- \* lista sin orden  $*$  elemento 2 + sub-elemento 1
- + sub-elemento 2
- 1. lista ordenada 2. elemento 2
- + sub-elemento 1 + sub-elemento 2

Encabezado Tabla | Segundo Encabezado ----------------- | ------------------- Celda de tabla | Celda 2 Celda 3 | Celda 4

#### sintaxis resulta en

Texto plano Termina linea con dos espacios para nuevo párrafo. cursivo y cursivo negrita y negrita superíndice<sup>2</sup> tachado eslabón

# Encabezado 1

# Encabezado 2

Encabezado 3

Encabezado 4

Encabezado 5

Encabezado 6

rava em: raya em: elipsis: ... ecuación en línea:  $A = \pi * r^2$ 

imagen: regla horizontal (o nueva diapositiva):

cita en bloque

- · lista sin orden
- $\bullet$  elemento 2
	- e sub-elemento 1 o sub-elemento 2
- 1. lista ordenada
- 2. elemento 2
	- e sub-elemento 1
	- · sub-elemento 2

Encabezado Tabla Segundo Encabezado Celda de tabla Celda<sub>2</sub> Celda<sub>3</sub> Celda 4

**5. Incluye código** Usa sintaxis de *knitr* para incluir código R en tu informe. R correrá el código e incluirá los resultados cuando generas el documento.

#### código incrustado pedazos de código

Termina un trozo con ```

comienza un trozo (chunk) con ```{r}.

Surround code with back ticks and r. R replaces inline code with its results.

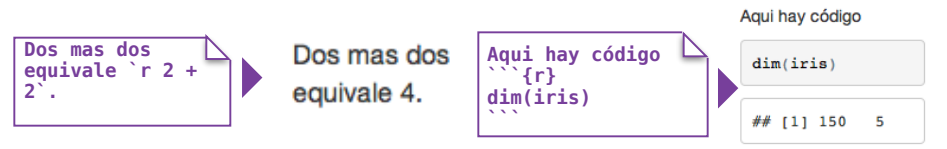

#### opciones para mostrar

Usa las opciones de *knitr* para cambiar el formato de un trozo. Pon las opciones entre llaves encima del trozo correspondiente.

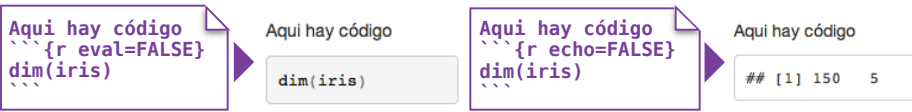

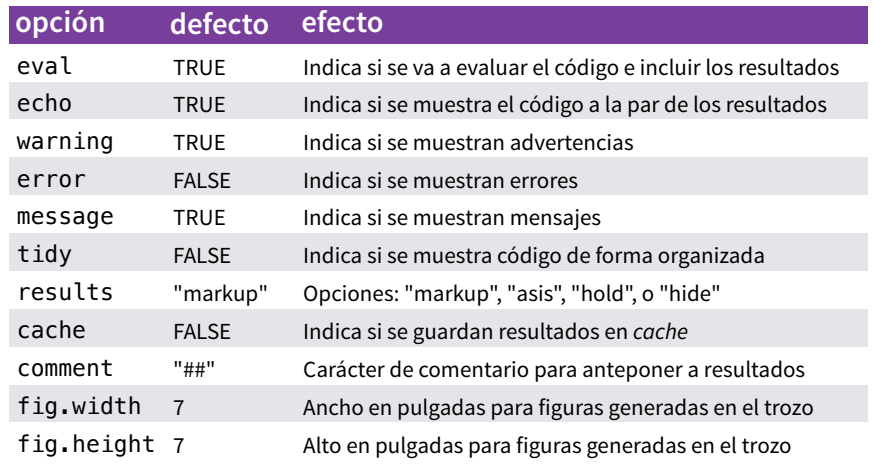

Para mas detalles mira en yihui.name/knitr/

### **6. Genera** usa to archivo .Rmd como plantilla para generar un informe terminado.

#### Genera tu informe en dos maneras

- 1. Corre **rmarkdown::render("<camino/a/ archivo>")**
- 2. Haz clic en el botón **knit HTML** en la parte de arriba de la ventana de RStudio scripts

Cuando generas un informe, R

- ejecutará cada trozo de código incrustado en el documento e incluirá los resultados
- construirá una nueva version de tu informe en el formato que haz indicado
- abre una prevista del archivo de salida en la ventana *viewer*
- guarda el archivo de salida en tu carpeta de trabajo

### **7. Documentos interactivos** Convierte tu informe en un documento interactivo Shiny en 3 pasos

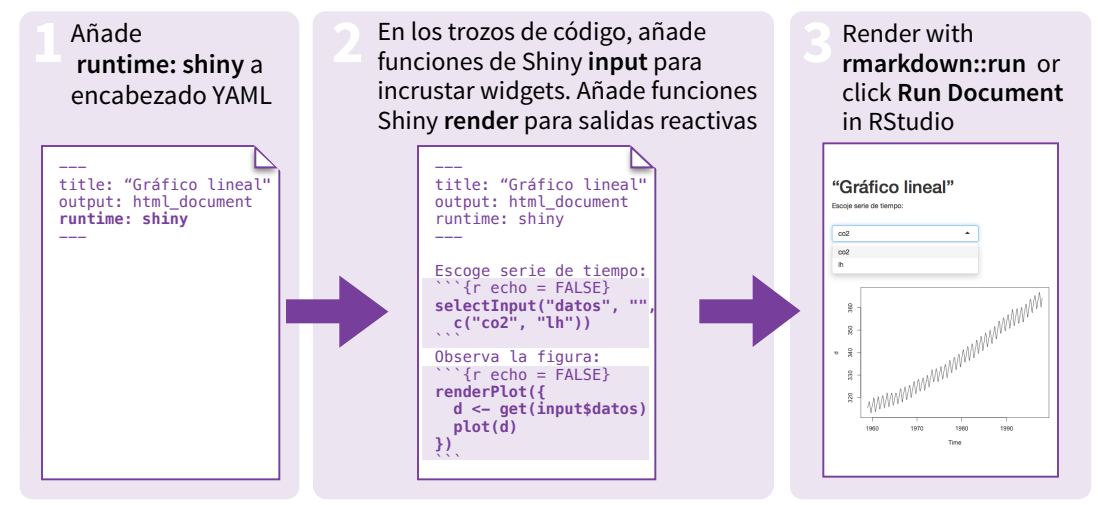

**\*** *Nota: tu informe será un app de Shiny, esto significa que tienes que seleccionar un formato de salida html, como html\_document (para informe interactivo) o ioslides\_presentation (para presentación interactiva).*

# **8. Publica** Comparte tu informe en línea **9. Aprende mas**

### **Rpubs.com**

comparte documentos nointeractivos en el sitio de publicación markdown de RStudio. Sin costo. **www.rpubs.com**

## **ShinyApps.io**

Aloja un documento interactivo en el servidor de RStudio. Opciones gratis y pagas. **www.shinyapps.io**

ventana de prevista RStudio para publicar<br>directamente a <u>rpubs.com</u> con un solo clic. Haz clic en el botón "Publish" en la ventana de prevista RStudio para publicar

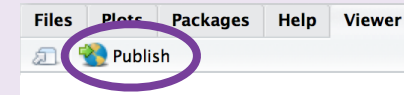

**Documentación y ejemplos** - rmarkdown.rstudio.com **Más artículos** - shiny.rstudio.com/articles

- $\mathbf{\mathbb{R}}$  blog.rstudio.com
- $\blacktriangleright$  @rstudio

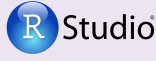

RStudio® and Shiny™ are trademarks of RStudio, Inc. CC BY RStudio info@rstudio.com 844-448-1212 rstudio.com Traducido por Frans van Dunné • innovateonline.nl

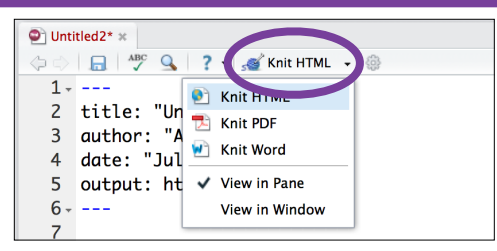